## How to Take the e-Learning Course: "Proper Use of Research Grants" (ver.11)

(1) Open https://kenkyu-tekisei-el.rp.kyoto-u.ac.jp/el/ on your Web browser.

Log in to the e-learning system using your SPS-ID or ECS-ID (for JSPS Research Fellows) and password, then click "Start" (開始)

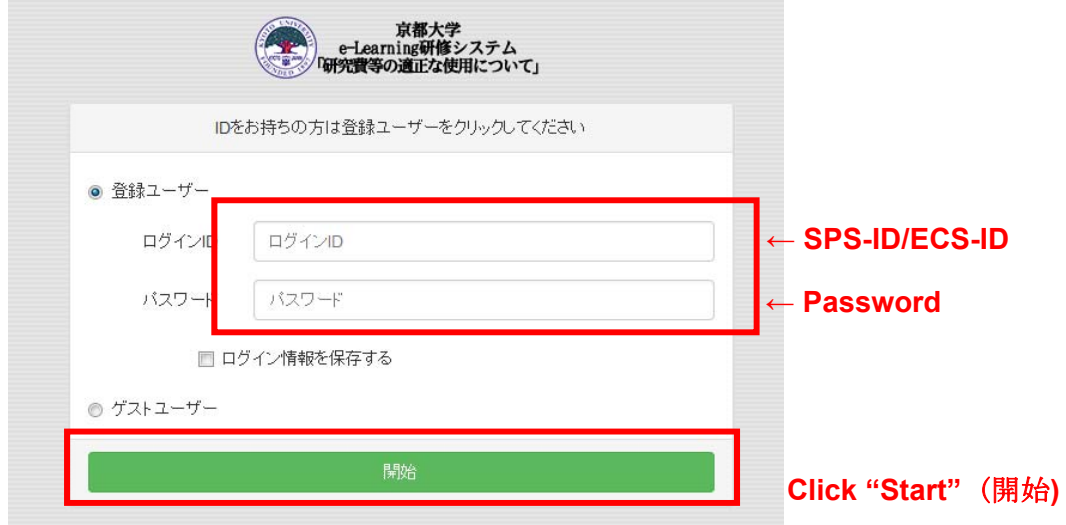

\*1. If you can't log in to the system:

- 1) Check that the SPS-ID/ECS-ID that you have entered is correct.
	- \*Note that the login ID and password are both case-sensitive. Make sure the Caps Lock key is disabled.
- 2) If you see the following error message: "研修システムに未登録です。各部局担当 者/掛にお問い合わせください。" it means your SPS-ID/ECS-ID and password are correct but you have not been registered on the e-learning system. Please contact the administration office of your department.
- 3) If you don't have an SPS-ID/ECS-ID, you need to acquire one.

"Acquisition and Renewal of ECS-ID"

http://www.iimc.kyoto-u.ac.jp/en/services/cert/ecs\_id/use/ecs\_account.html

After acquiring an ID, please contact the administration office of your department to register your ECS-ID on the e-learning system.

\*You can take the course as a guest user (ゲストユーザー), but if you do so, cannot obtain the record of the course or submit the pledge.

- \*2. Supported network environment
	- ・This e-learning course is also accessible from outside of the Kyoto University network, provided you are able to connect to the Internet.
	- ・Web browsers\* that can be used to view the video materials ( recommended

environment):

- $\triangleright$  Google Chrome (ver. 27 or later)
- > Firefox
- $\triangleright$  Internet Explorer (ver. 9 or later)
- $\triangleright$  Edge
- $\triangleright$  Safari (ver. 6 or later)

\*Please use the latest version of the selected browser.

(2) After logging in, check to see if your name is shown in the upper right corner of the screen.

## (3) Test Selection

Please select either the e-learning course "for faculty members" or "for administrative staff."

Researchers, JSPS research fellows, and others who engage in research at the university are required to complete the e-learning course "for faculty members." If you do not know which course to take, please take the e-learning course "for administrative staff."

Please be sure to read and confirm the "Handbook on the Use of Research Funds," which is the textbook for this e-learning course.

"Handbook on the Use of Research Funds"

https://www.kyoto-u.ac.jp/en/research/research-compliance-ethics/proper-use-ofresearch-grants

\*The Handbook was revised in January, 2022. Please be sure to use the latest version.

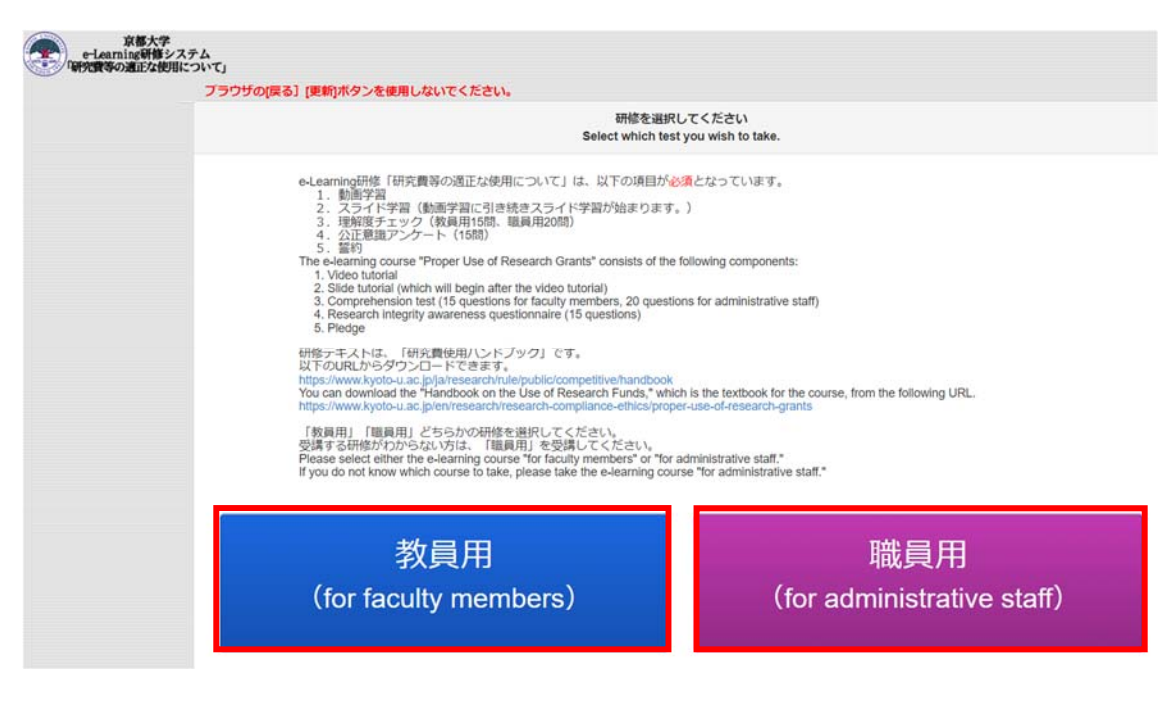

**Please select the course "for faculty members" or "for administrative staff," and complete the course.** 

(4) Click on the banner to view the course materials.

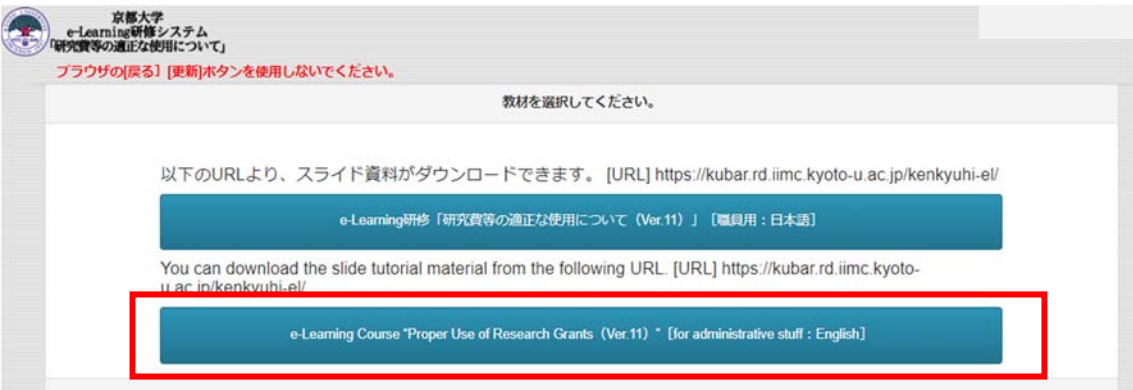

## **↑ Click this banner for the English version.**

(5) Taking the e-learning course

- Please complete the video tutorial and the slide tutorial. \*The slide tutorial will begin automatically after the end of the video tutorial.
- You can download PDF files of the video and slide tutorial materials from the following URL.

URL: https://kubar.rd.iimc.kyoto-u.ac.jp/kenkyuhi-el/

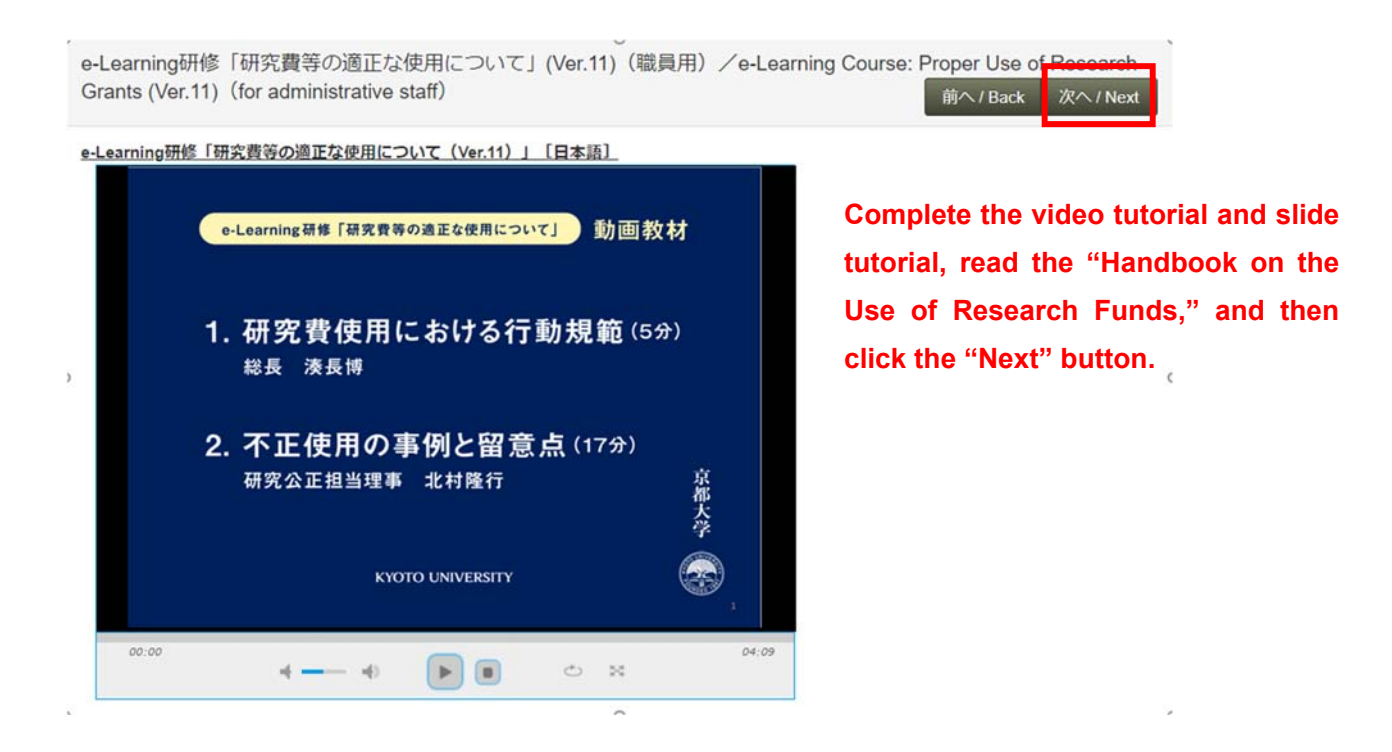

(6) The questions will be displayed one at a time. Select the best possible answer from the given options, and click "Next"  $(\mathbb{X} \sim)$  to proceed to the next question.

The comprehension test for faculty members consists of 15 questions. After completing the questionnaire, you can only proceed to the pledge page if you have answered all of the questions correctly.

The comprehension test for administrative staff consists of 20 questions. After completing the questionnaire, you can only proceed to the pledge page if you have answered at least 80% of the questions correctly.

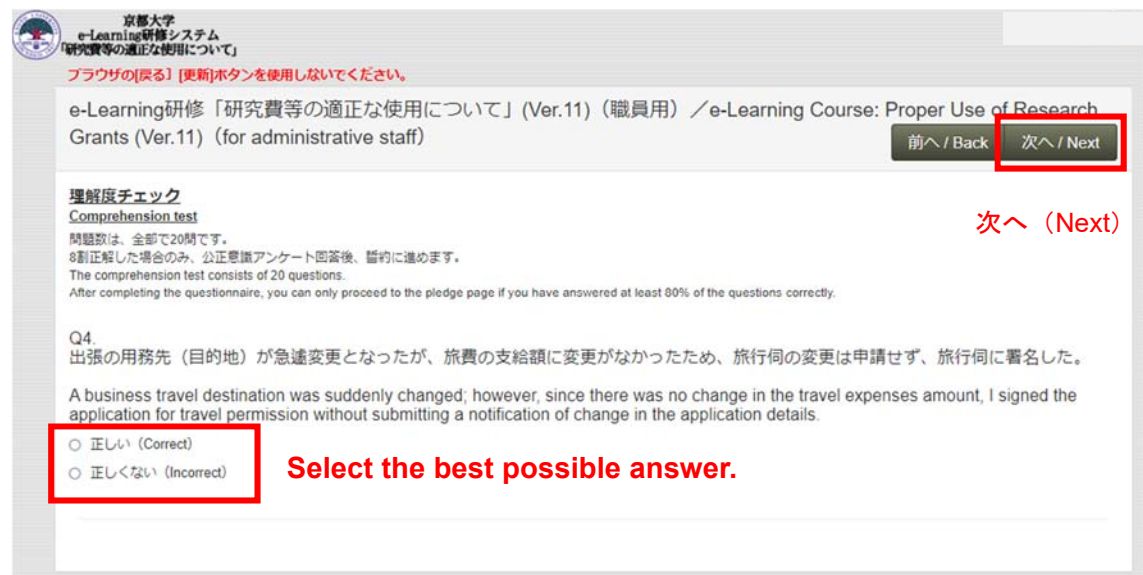

(7) Research integrity awareness questionnaire

If you have correctly answered all of the questions in the comprehension test for "faculty members" or at least 80% of the questions (16 questions) for "administrative staff," please complete the research integrity awareness questionnaire which will then be displayed. As the questionnaire's questions will be displayed one at a time, as shown in the following screen, please select the appropriate option, and click the "Next" button. The questionnaire consists of 15 questions.

If you did not answer all of the questions for "faculty members" or at least 80% of the questions (16 questions) for "administrative staff" correctly, the questionnaire will not be displayed.

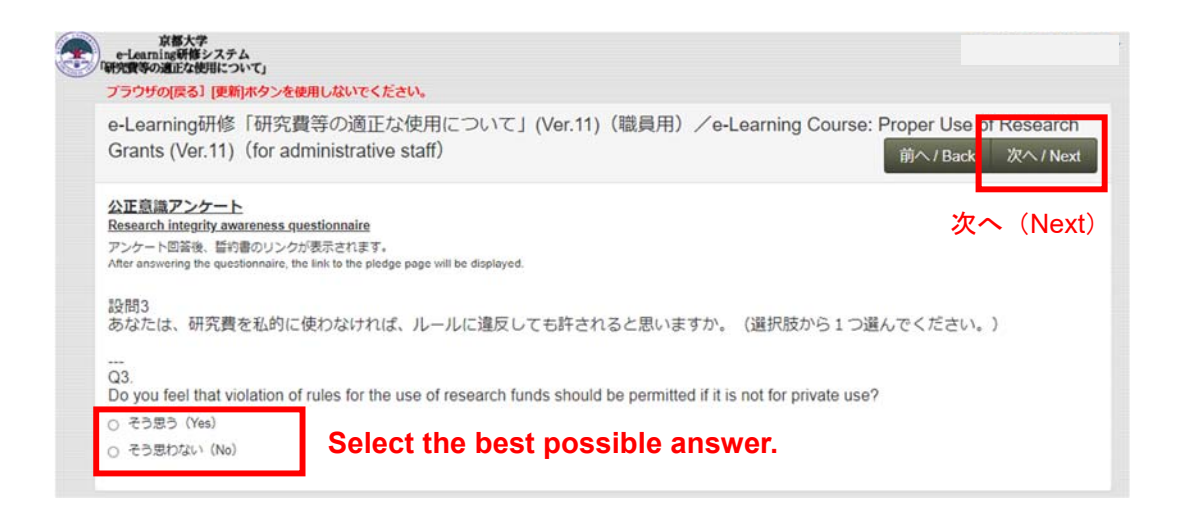

## (8) Submitting the pledge

After completing the research integrity awareness questionnaire, a link to access the pledge will be displayed as shown below indicating your completion of the course. Click the "Pledge" button to display the pledge, and, after confirming the details, please submit the pledge.

If you could not answer the required number of questions correctly (all questions in the case of "faculty members," or at least 80% (16 questions) in the case of "administrative staff"), please click the Kyoto University logo in the upper left of the screen, and retake the comprehension test.

(If you are retaking the comprehension test, you can skip the video and slide tutorials by clicking the "Next" button on the video page.) If you retake the comprehension test after completing the questionnaire, the questionnaire will be omitted.

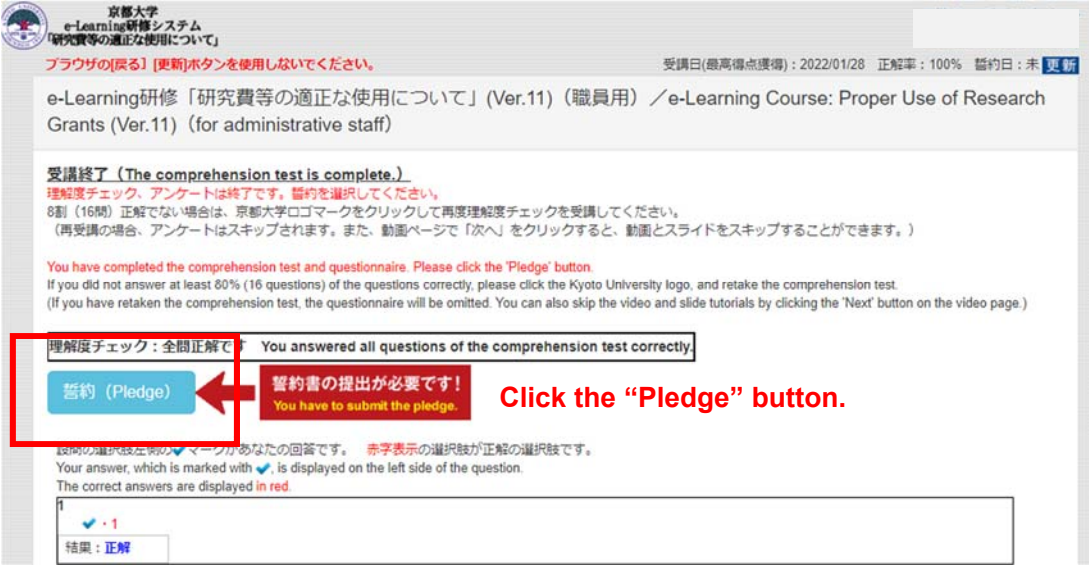

**Your answers are indicated by** ✔**. Correct answers are displayed in red.** 

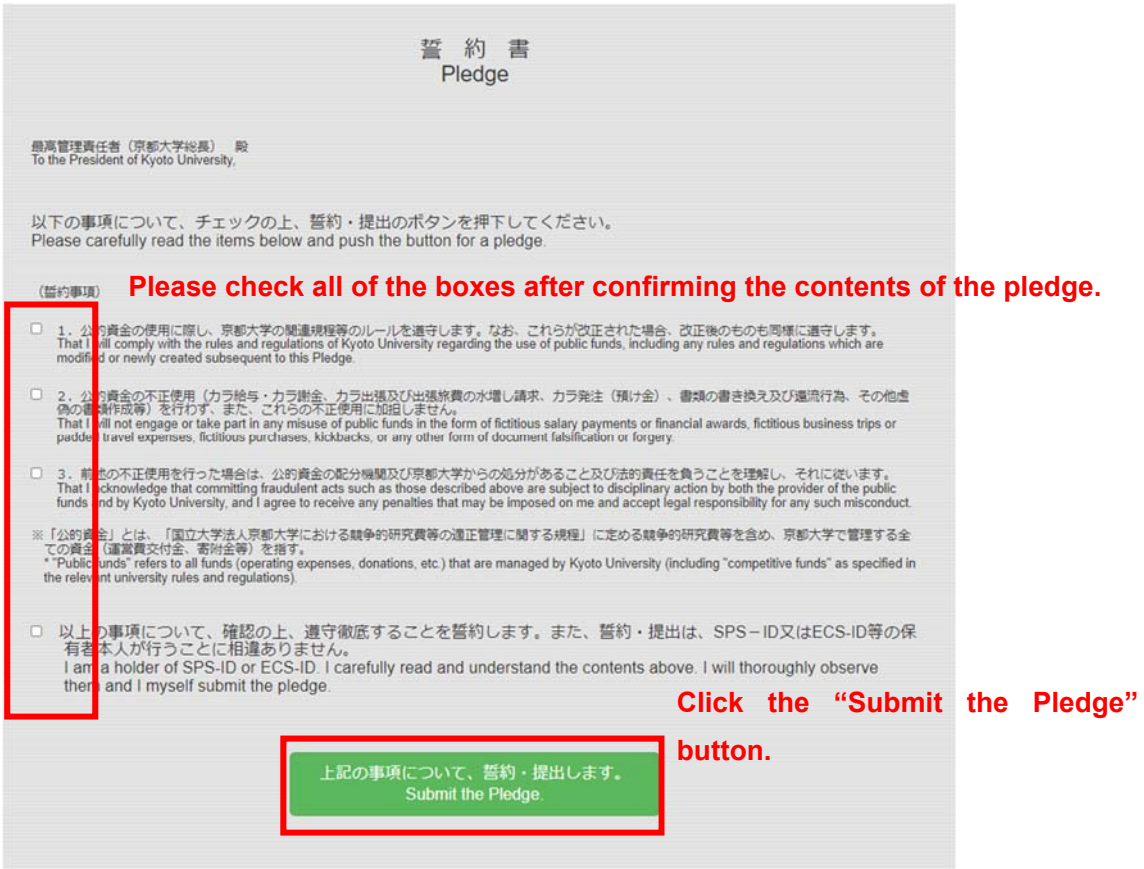

(9) If you forget to submit the pledge after completing the e-learning courses and comprehension tests:

- ・You can check your status for the e-learning courses on the "Test Selection" page. Under the button for each test, the date on which you took the course and your test scores are displayed (as percentages).
- ・If you have answered the required number of questions correctly (all questions in the case of "faculty members," or at least 80% (16 questions) in the case of "administrative staff"), the "Pledge" button will be displayed on the page. Click the "Pledge" button to access the pledge page, confirm the contents of the pledge, and click the "Submit the Pledge" button. (Please see "(8) Submitting the Pledge" for details.)

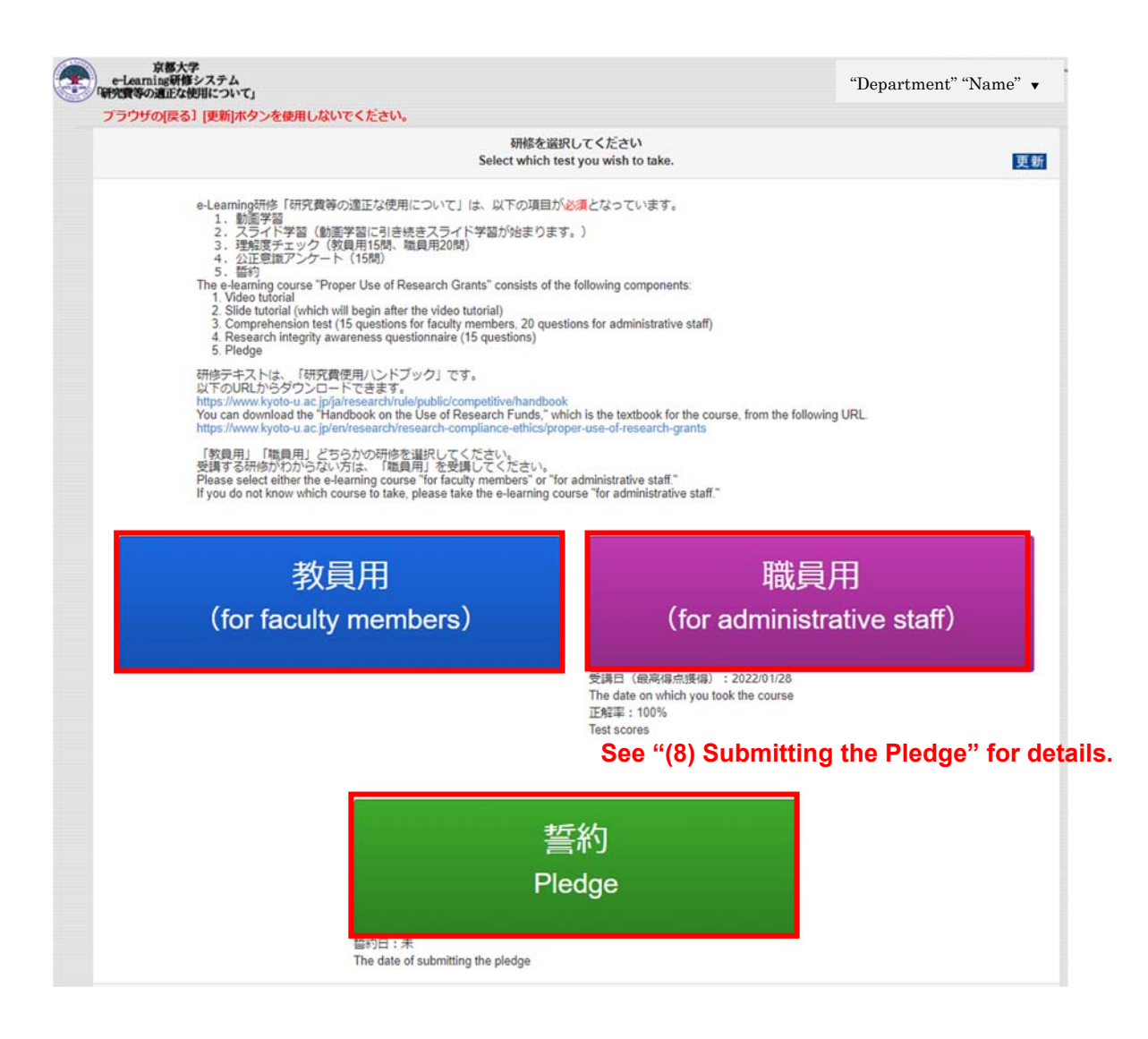

(10) Other points to note

- Until you have answered the required number of questions correctly (all questions in the case of "faculty members," or at least 80% (16 questions) in the case of "administrative staff"), you are deemed not to have completed the elearning course. Please retake the comprehension test until you satisfy the requirement.
- If you exit the e-learning course without completing the research integrity awareness questionnaire, the comprehension test will not be recorded as "completed." Please be sure to complete the questionnaire, and proceed to the pledge submission screen.
- Even if you have completed the previous e-learning course, "Proper Use of Research Grants" (ver.10), and submitted the pledge at that time, you still need to take the latest version of the course, "Proper Use of Research Grants" (ver.11), and submit the pledge again.
- If you click the Update buttons (更新) next to "Course Completion Date" and "Pledge Submission Date," displayed at the top right of the page, the dates will be updated.
- Click "Department" "Name"  $\blacktriangledown$  in the upper right of the screen to log out.